## Device Details

The Device Detaissa significant feature that provides substantial data required to manage the device. It disp about the device including the device's health status and options to perform administrative tasks.

To view Device Details.

1. Go to erifone Central - Device Manage Cheewite Managemen Devices

-> Device Detsail Device Det aidseen is displayed.

[https://verifone.cloud/docs/device-management/device-management-user-guide/dev](https://verifone.cloud/docs/device-management/device-management-user-guide/devices/view-devices/device-details)ices/v Updated: 06-Mar-2023

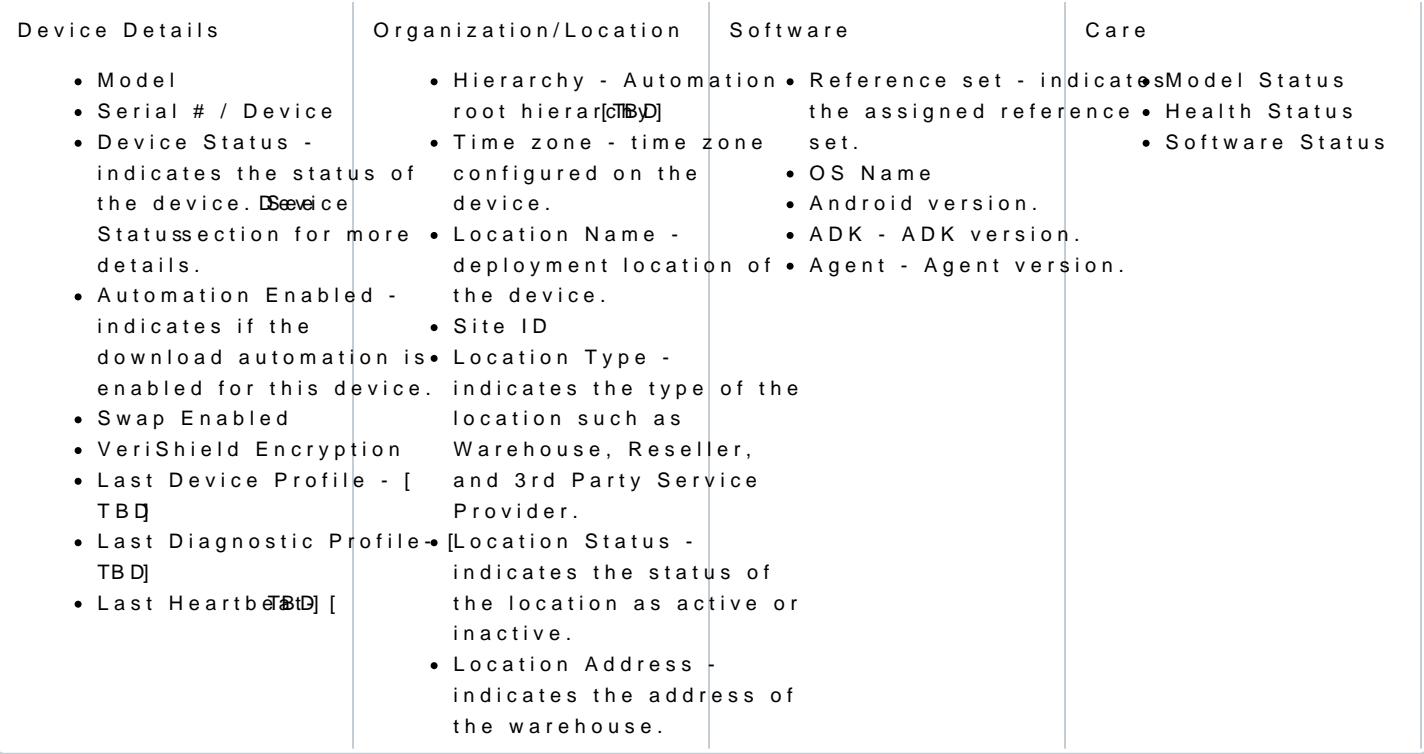

See Device Stat for more details on Pending Registration.

## Actions

Device Detais sreen allows you to perform the following user tasks under Actions:

1.Clone device 2.Delete a device 3.Move 4.Move to estate owner pool 5.Enable swap 6.Enable Automation 7.Generate report 8.Schedule Diagnostics 9.Download Schedule 10.Status 11.Edit Serial Number / Device Id

Go to Device Details -> Options. Opstichnosx is displayed.

- Clone Refer to the has > Closne extion for more details.
- Delete Refer Acttibes -> Deletetion for more details.
- Move Refer to the as -> Mosvection for more details.
- Move To Estate Owner Pool Retfiom so- \* highove to Estate Owner Proon for more details.
- Enable Swap
- Enable Automation Refectitoon she > Enable for Download Automatticom for more details.
- Generate Report
- Schedule Diagnostics
- Download Schedule
- · Status Refer Actibes -> Status tion for more details.
- Edit Serial Number/Device Id

## Schedule Diagnostics

The Schedule Diagnosficcasture provides an option to schedule the selected diagnostics.

Select the required option Ssuabmolit to ics kchedule the diagnostics actions.

A confirmation message is dis $p0$  ay to  $c$  of the continue.

Edit Serial Number/Device Id

The Device Details ature provides substantial data required to manage the device. It displays complete inform Device Details ature provides an edit option where the user will be able to edit the Serial number and the D

Follow the option sequence below to edit the Serial Number/Device Id.

Verifone Centra Device Management Liew Devices Device Profite

Actions> Edit Serial Number/Device Id

Clic Edit Serial Number/Devi Edit & Gerial Number/Deviscer ddn is displayed.

Enter the serial Numband the vice Idnd clistave

An error message is displayed when the user enters an existing serial number.

[https://verifone.cloud/docs/device-management/device-management-user-guide/dev](https://verifone.cloud/docs/device-management/device-management-user-guide/devices/view-devices/device-details)ices/v Updated: 06-Mar-2023

[https://verifone.cloud/docs/device-management/device-management-user-guide/dev](https://verifone.cloud/docs/device-management/device-management-user-guide/devices/view-devices/device-details)ices/v Updated: 06-Mar-2023

An error message is displayed when the user assigns an existing Device Id to the new Device Id.